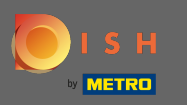

∩

# Partendo dalla dashboard del sito Web DISH, fare clic su impostazioni .

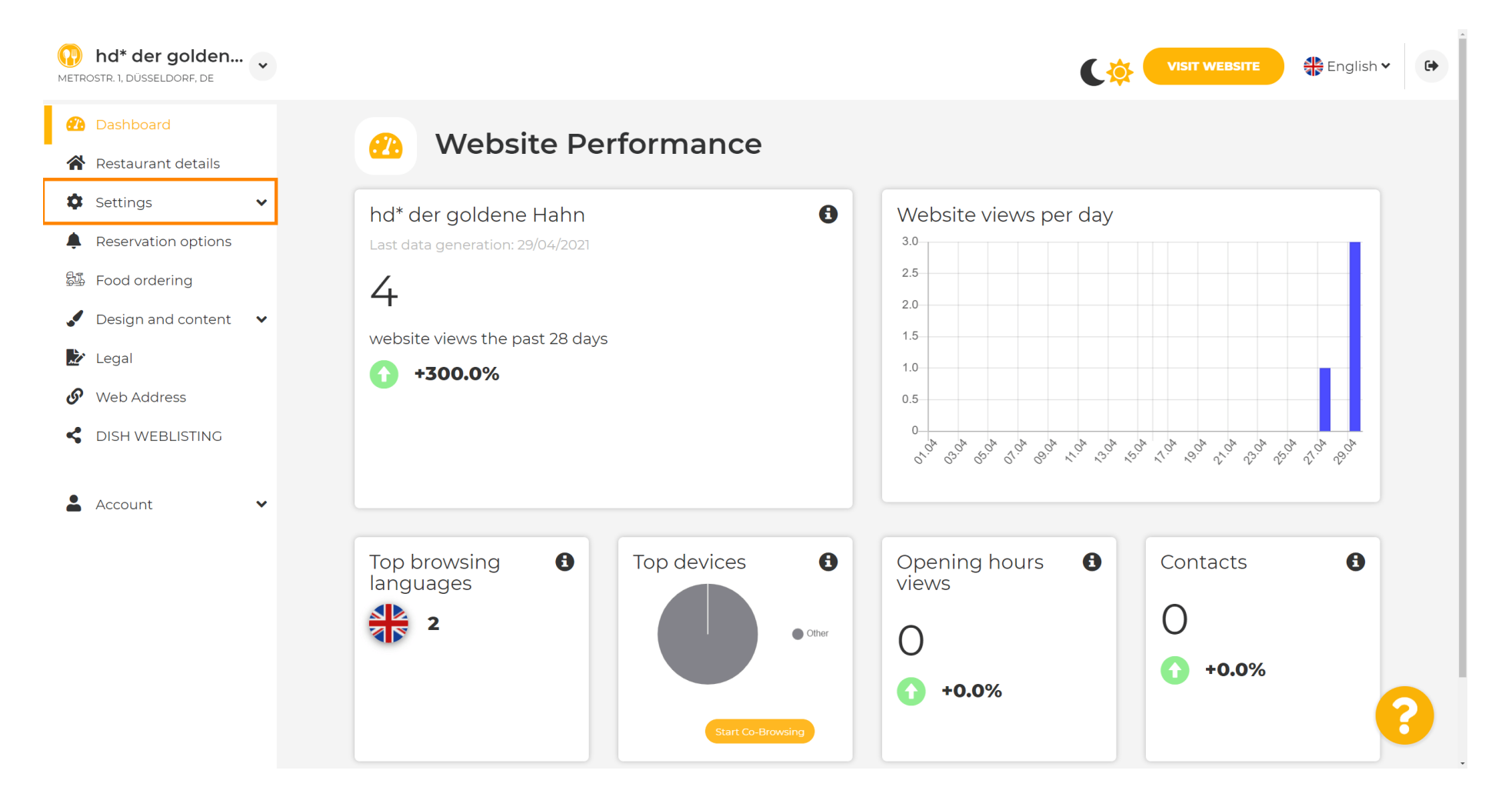

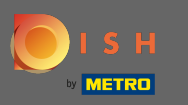

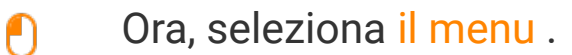

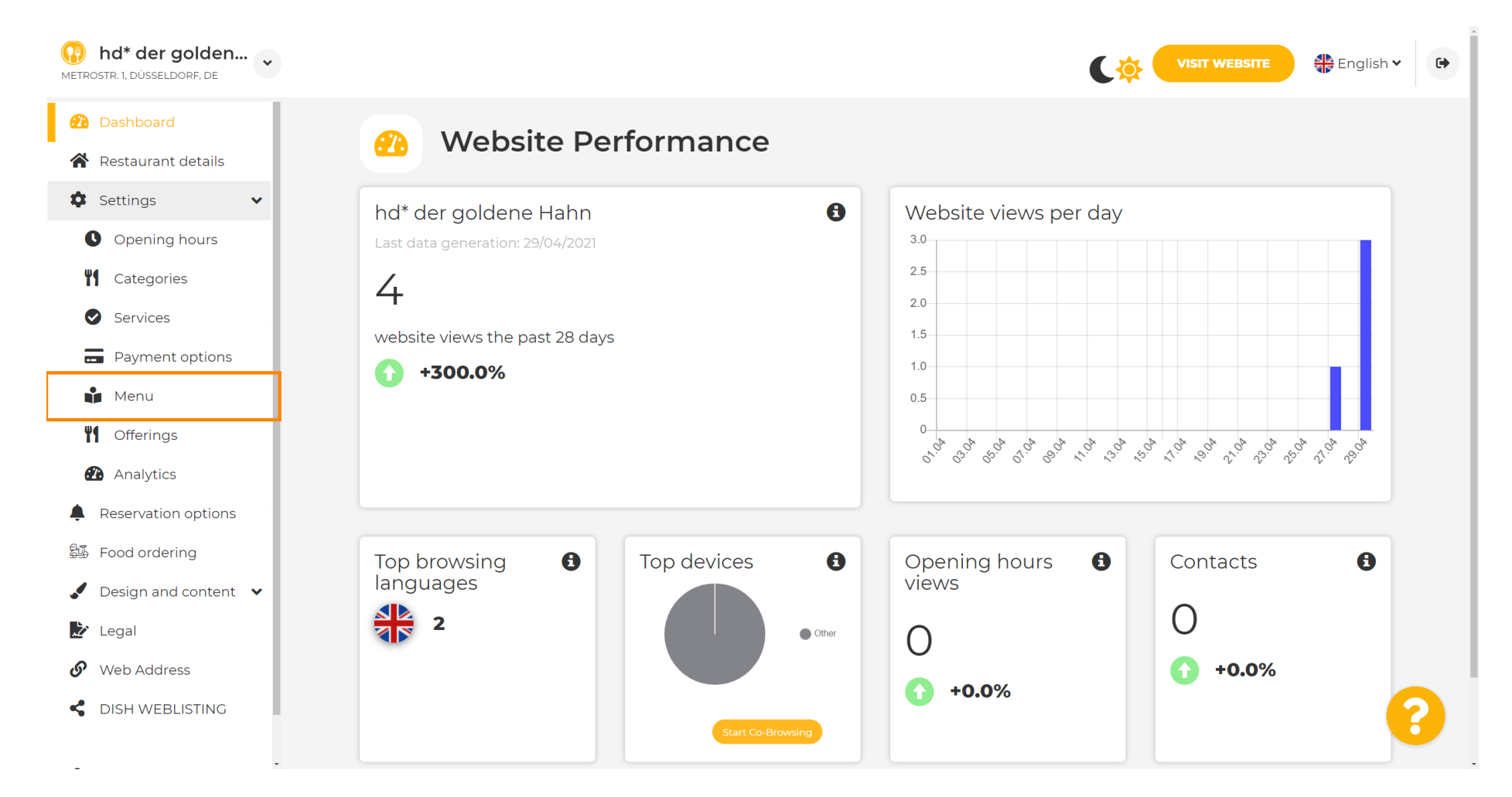

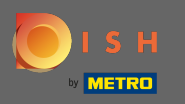

 $\bigcap$ 

Aggiungi o modifica il tuo menu qui. Può essere caricato come menu completo oppure puoi crearne uno caricando più immagini. Nota: i formati supportati sono PDF/JPG/PNG

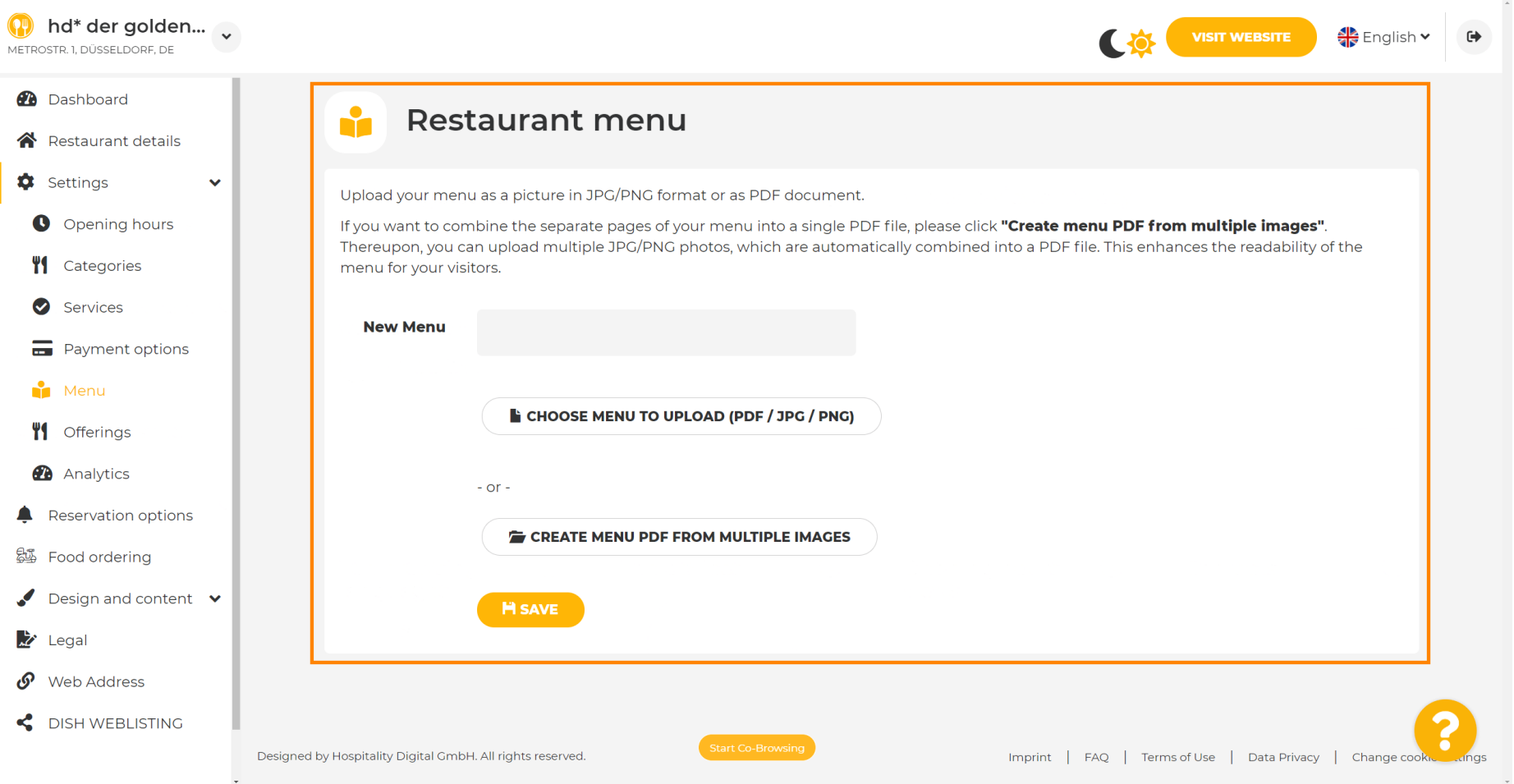

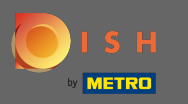

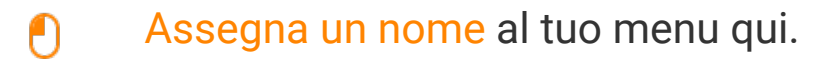

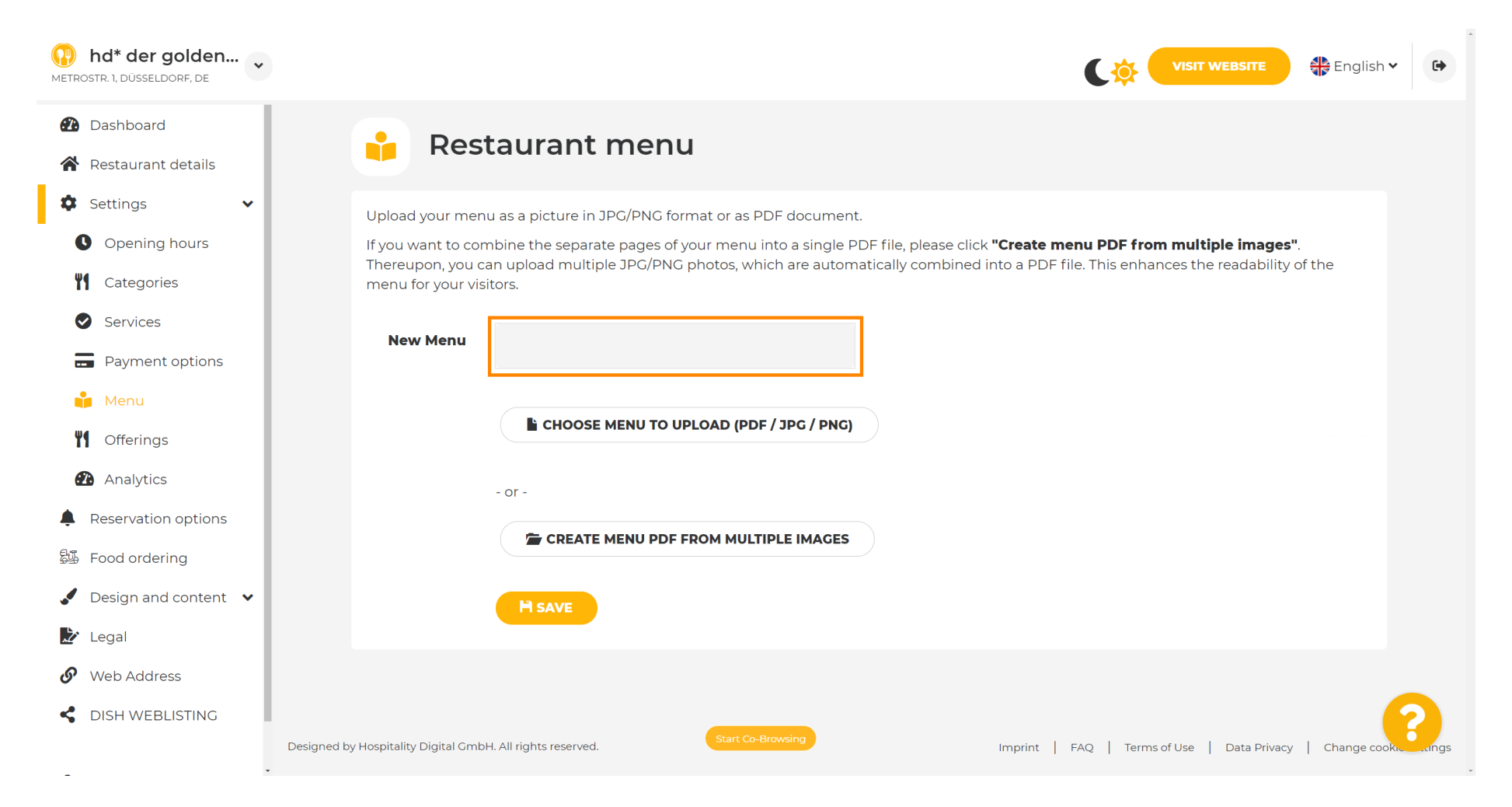

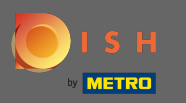

Λ

### Fai clic su scegli menu per caricare se hai già un fle del tuo menu completo.

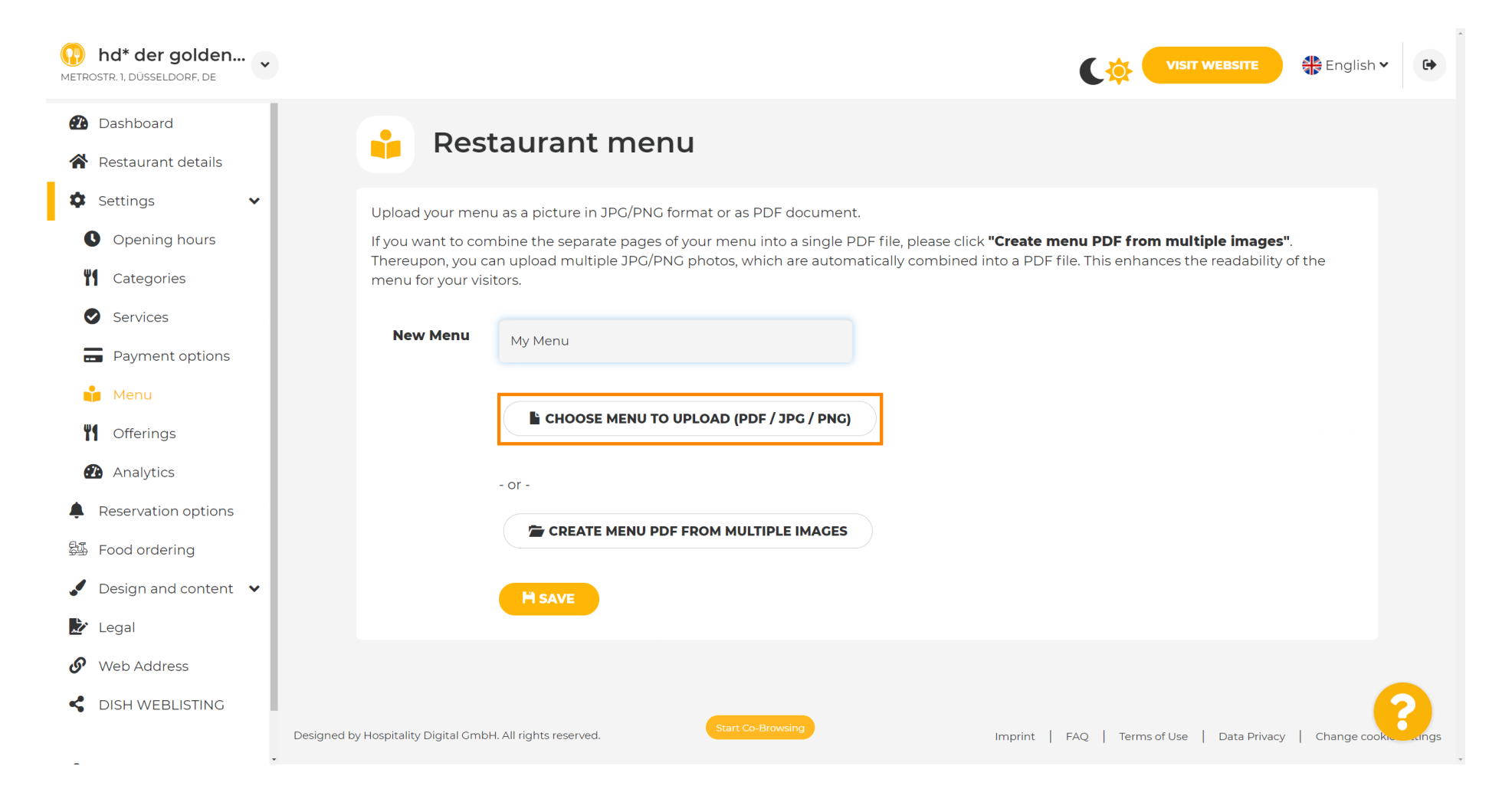

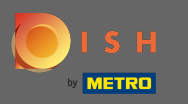

#### Una volta completato il caricamento, fai clic su Carica e salva .  $\boldsymbol{0}$

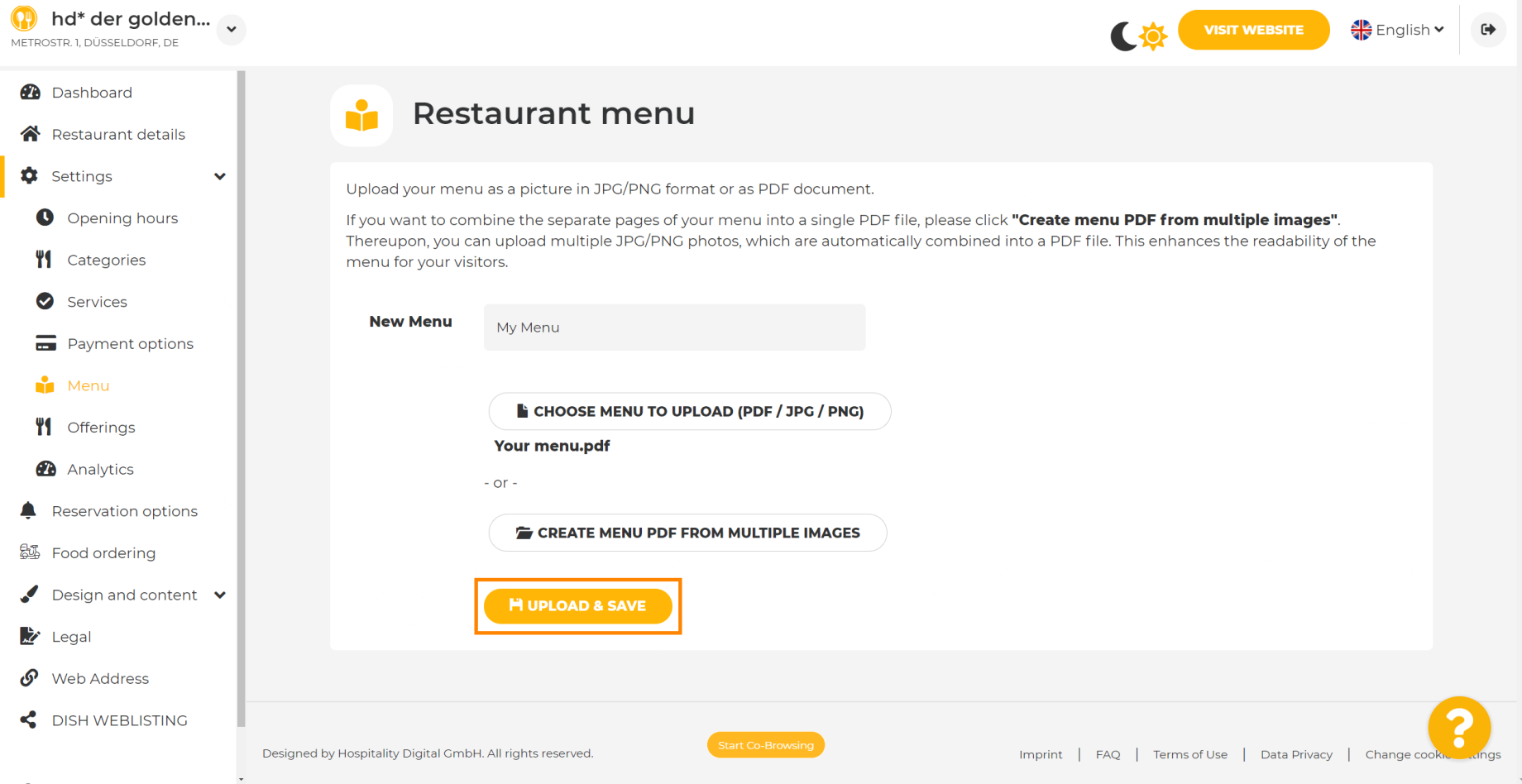

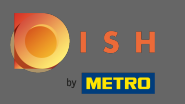

#### Il menu caricato verrà visualizzato qui.  $\bigcirc$

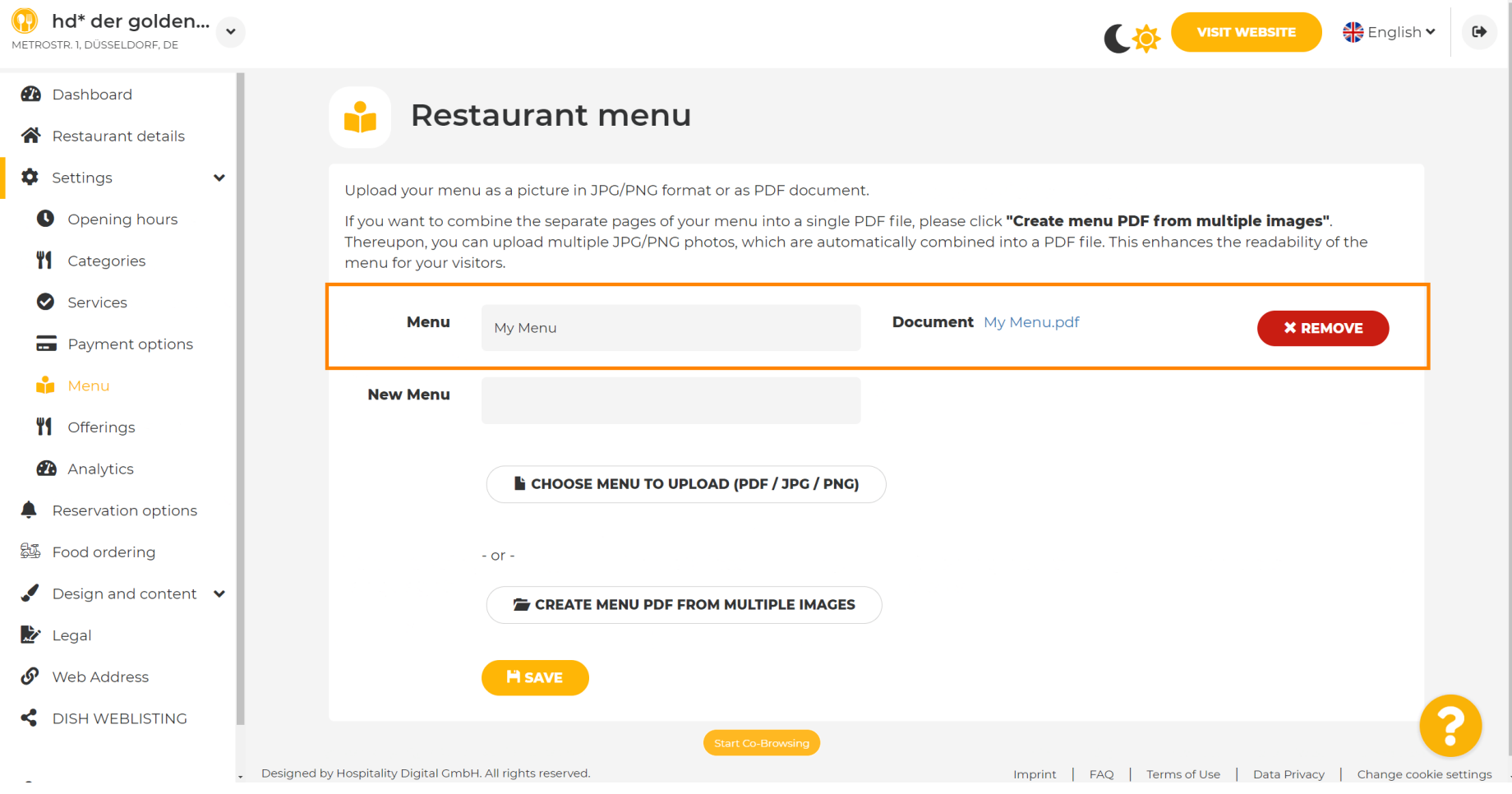

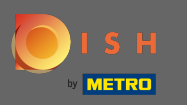

 $\bigcirc$ 

# Se il tuo menu non è più aggiornato e vuoi eliminarlo clicca su rimuovi .

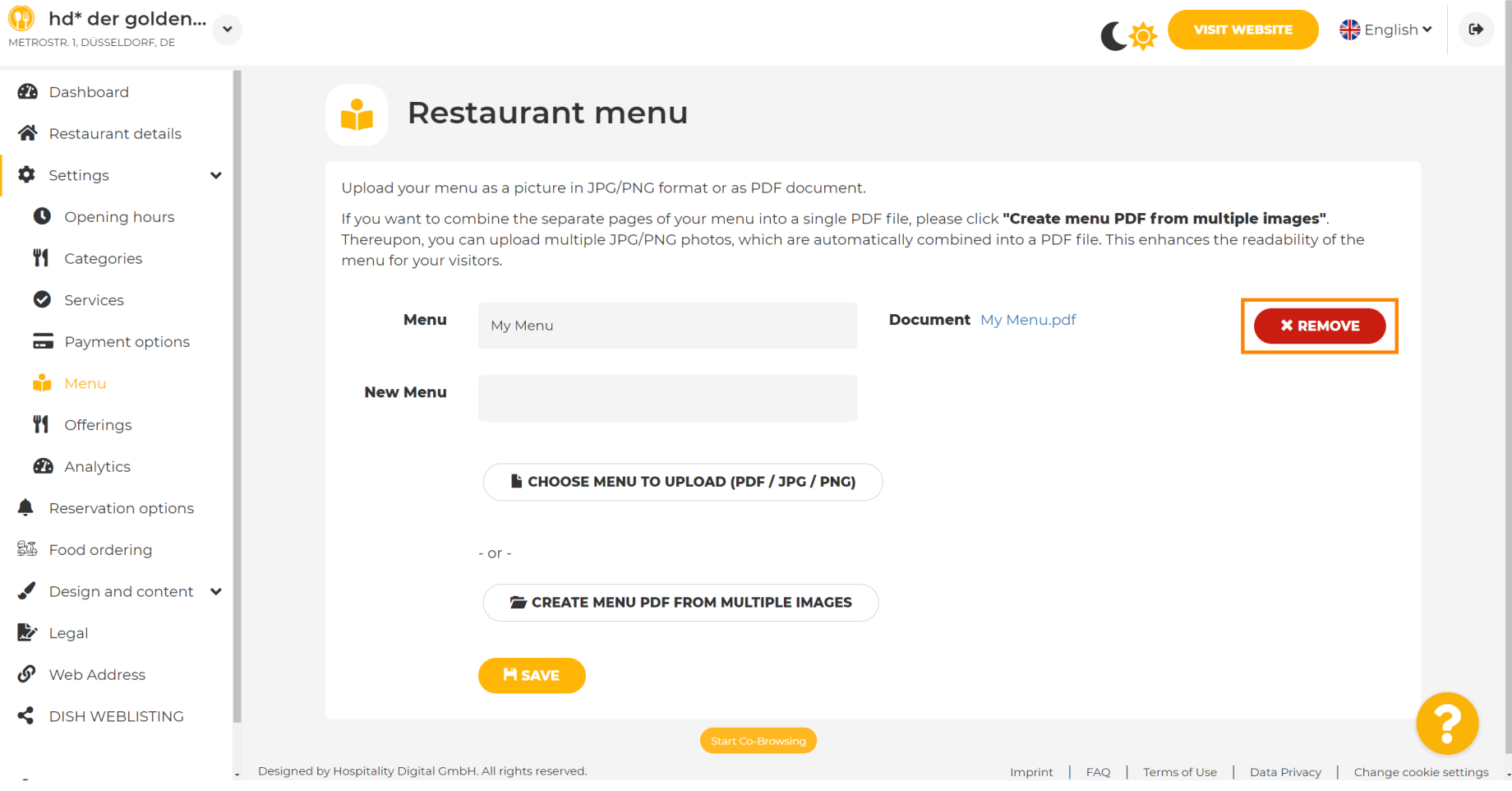

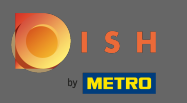

 $\boldsymbol{\theta}$ 

# Per caricare un menu composto da più pagine, fare clic su crea menu pdf da più immagini .

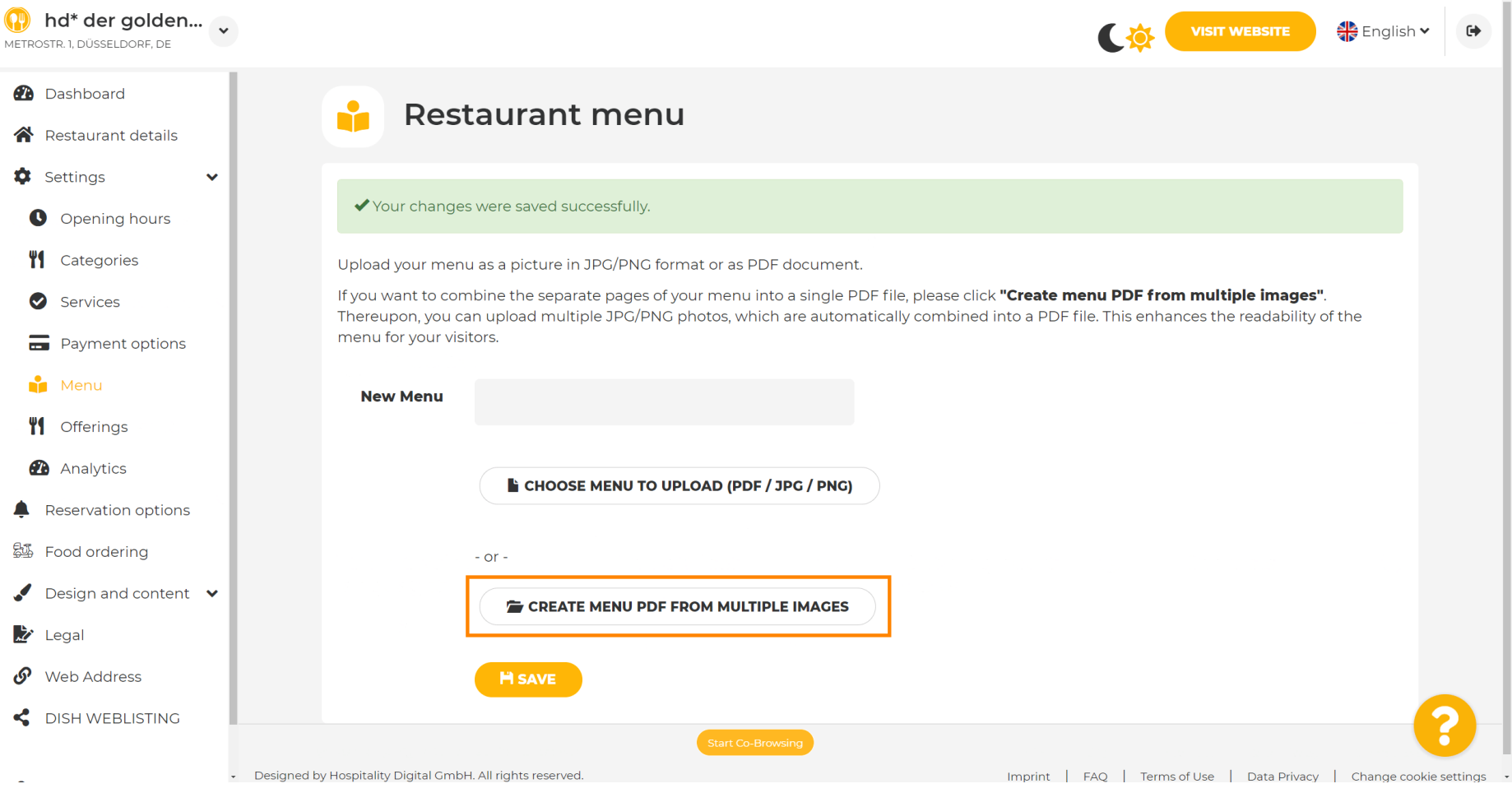

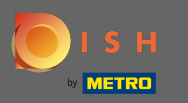

#### Fai clic su Aggiungi immagine per caricare parti del tuo menu. Ω

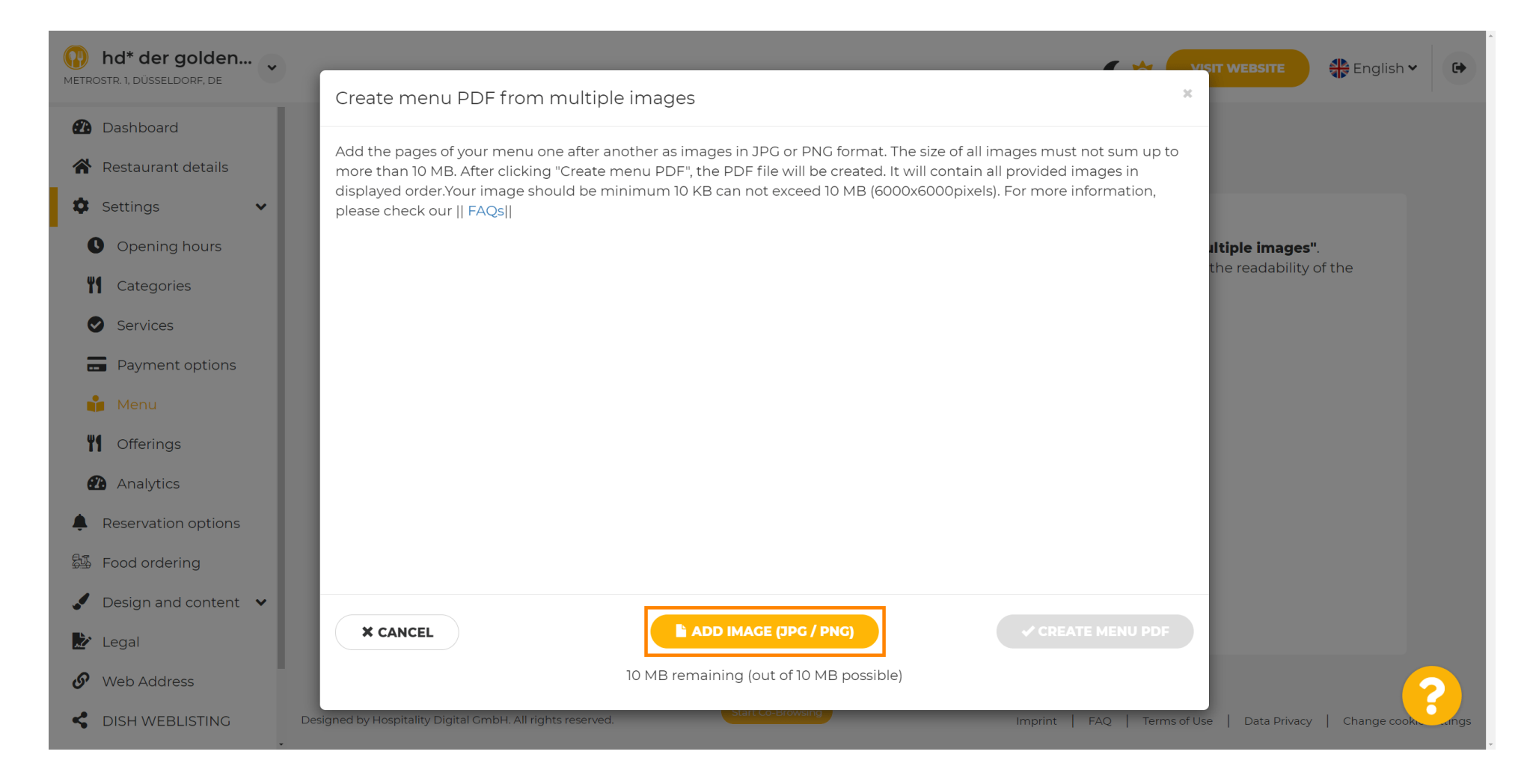

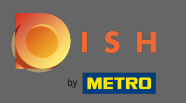

∩

### Dopo aver caricato tutte le parti, fai clic sul menu Crea PDF per completare il processo.

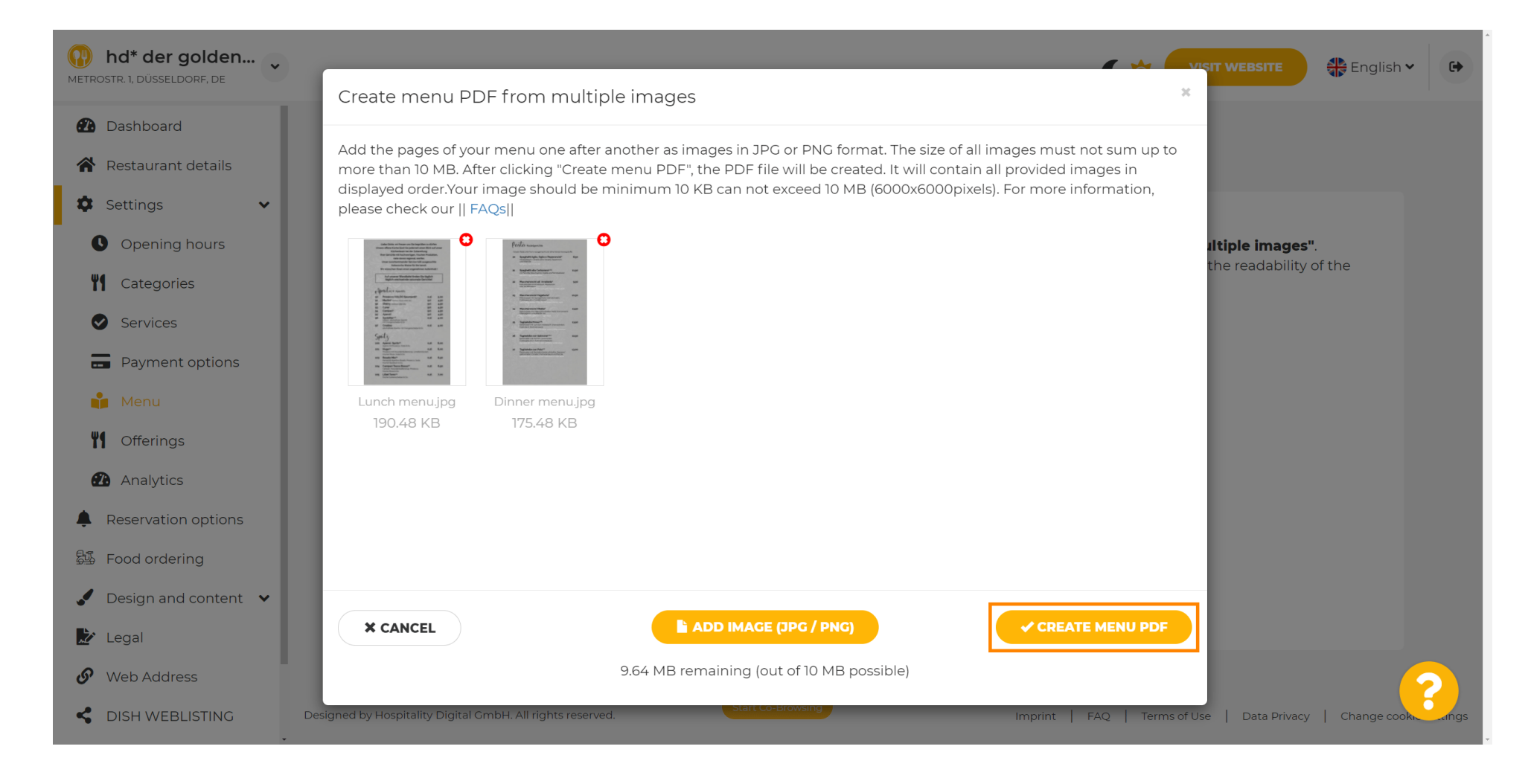

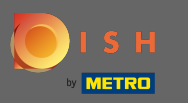

#### Fare clic su Salva per confermare le modifiche.  $\boldsymbol{0}$

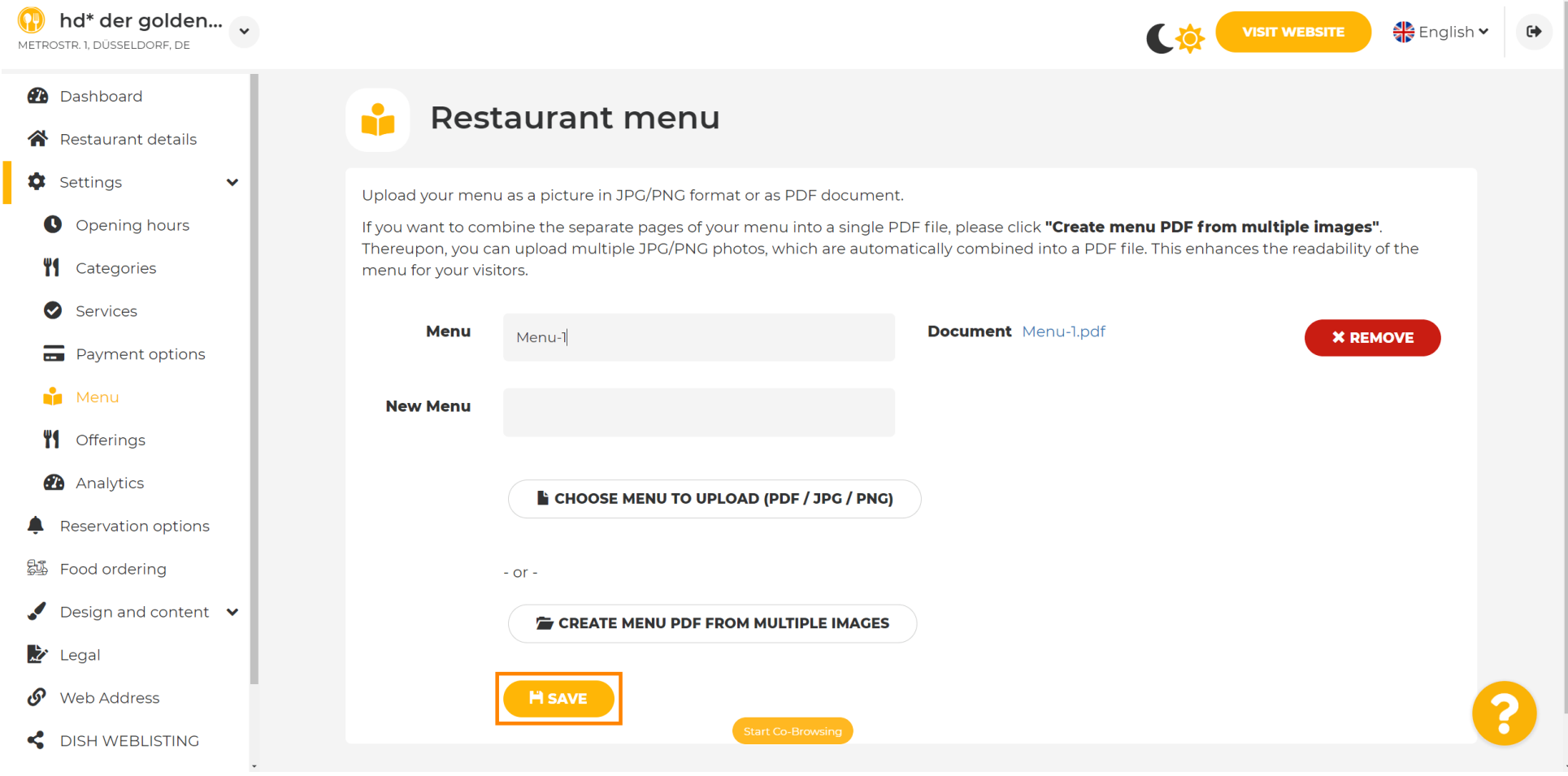

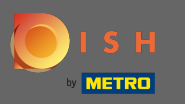

Questo è tutto. Hai caricato correttamente e modificato un menu. Ora è disponibile pubblicamente sul  $\boldsymbol{0}$ tuo sito web.

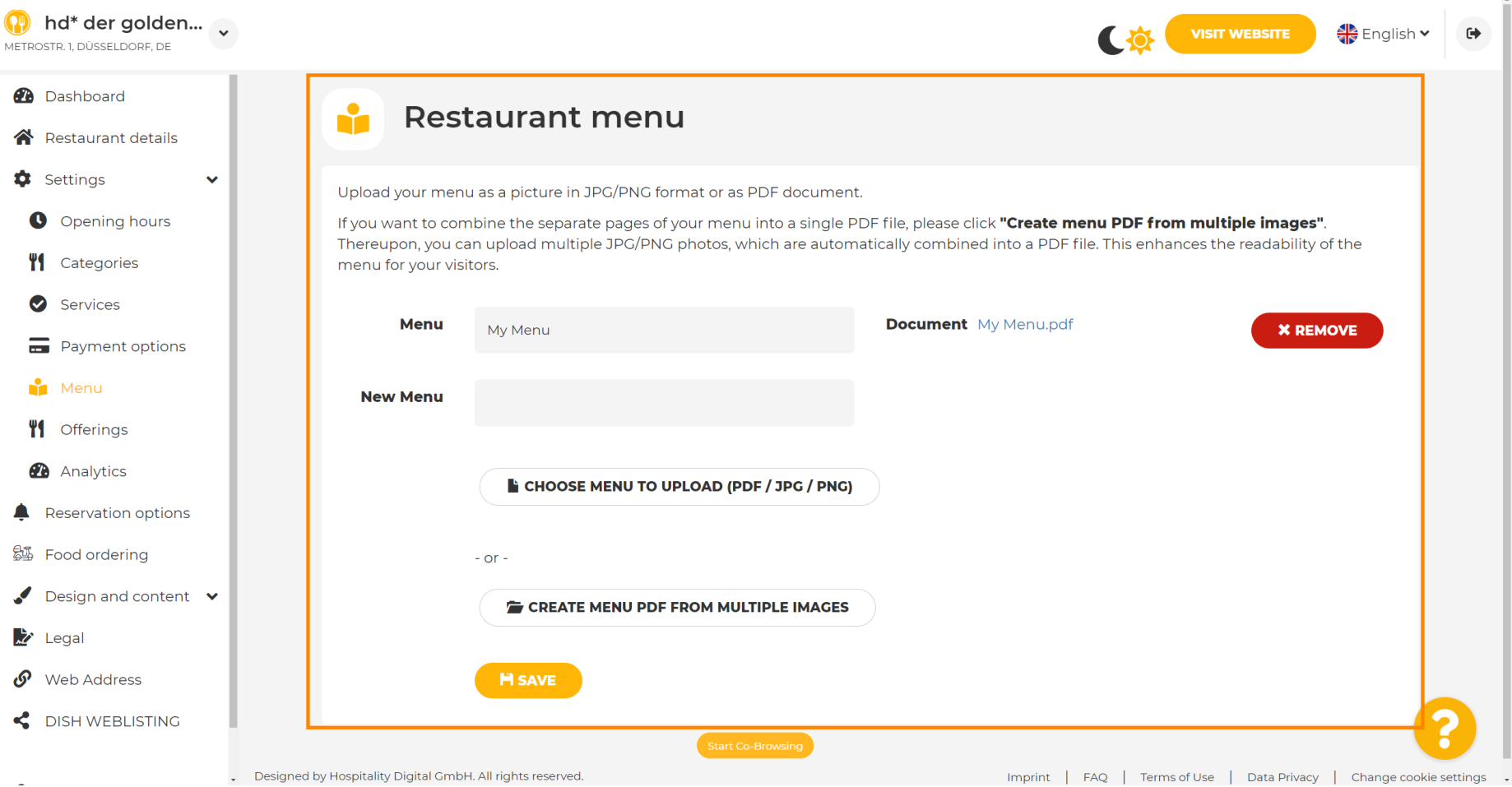